# Air Quality – Modeling Protocol Submittal (Application)

MassDEP, Bureau of Air & Waste

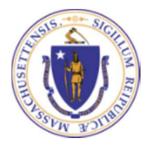

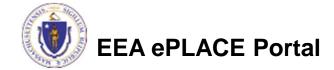

# How to Apply

- Create or log in to your Account in eLicensing
- First time users click here
- Be sure to provide full name, address and contact information when setting up your account.

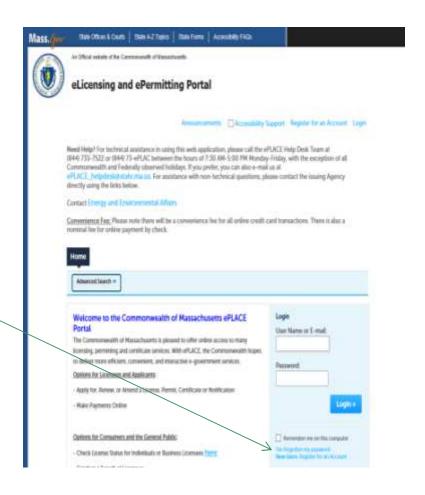

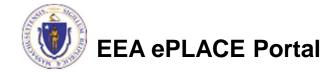

Once logged in, click here to start

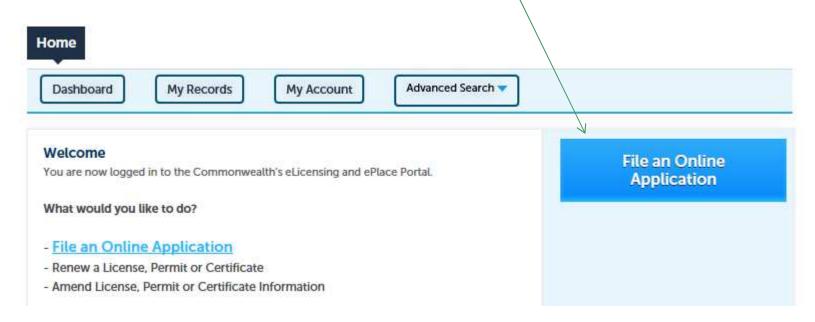

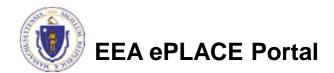

- Read and accept the Terms and Conditions
- Select the checkbox and click "Continue"

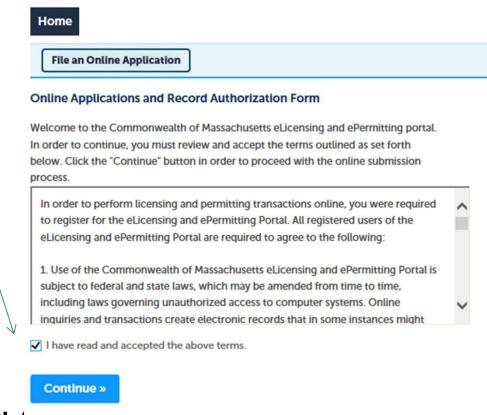

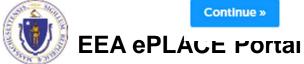

 Click on "Energy and Environmental Affairs" and "Apply for a DEP Authorization"

File an Online Application **eLicensing and ePermitting Online Services New Applicants and Consumers** The Commonwealth of Massachusetts eLicensing and ePermitting portal provides the ability to file applications for licensure & permits and submit complaints. From the listing below, please select the service you would like to use and click the continue button. Existing Licensees or Permit Holders: Click Home and use the "My Records" tab to renew or amend a license or permit. If your license or permit is not listed under the "My Records" tab, please select the "Link your account" option found in section below. You will be prompted for a "record identification code" and "authorization code." from the Account Link notification you received. If you have not received a notification letter, please contact the ePLACE Help Desk Team at (844) 733-7522 or (844) 73-ePLACE between the hours of 7:30 AM - 5:00 PM Monday-Friday. Search Energy and Environmental Affairs (DEP, MDAR, DCR) Apply for a DEP Authorization Apply for a MDAR Authorization Apply for a DCR Authorization Link Your Account

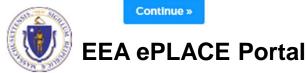

 Select "AQMM-Modeling Submittal Application and click "Continue Application"

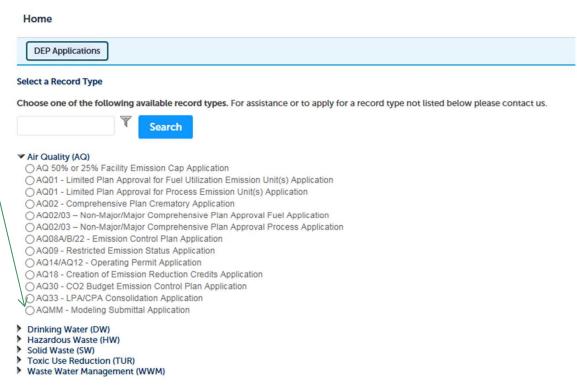

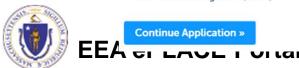

# Identify your Facility

 Search for an existing facility by entering the name or address and click on "Search".

 If not found, click on "Clear" different or fewer criteria

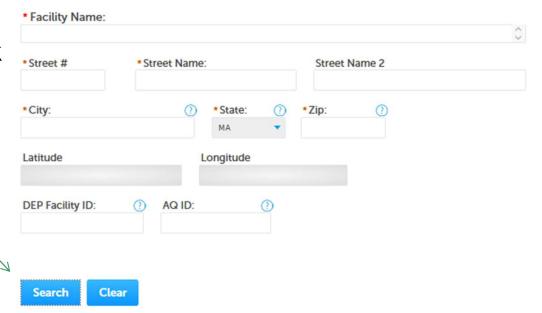

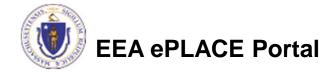

# Search Facility

- Based on what you have searched for, a list will be returned with all possible matches.
- Click on the button to the right of the facility you are seeking and click "Select". Click "Cancel" to search again

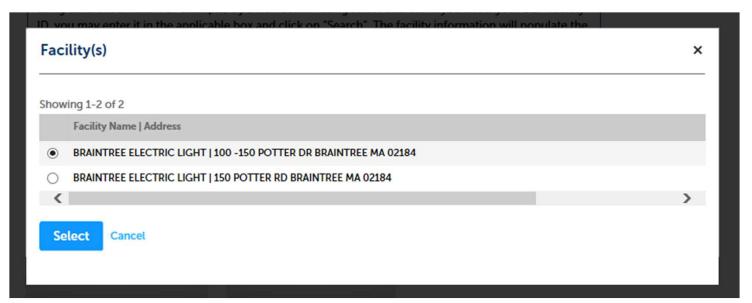

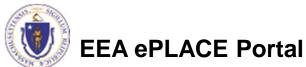

#### Add a New Facility

- If the project proposes to add a new facility, complete the form with all required information such as
  - Facility Name/ Project Name
  - Facility Street Address
  - Facility City
  - Facility Zip Code
- Facility ID #s will be assigned by MassDEP
- MassDEP staff will integrate a new facility into MassDEP's Facility Master File during the plan approval review time.

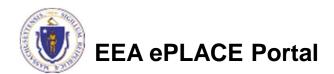

# Step 1. Type of Source to be Modeled

 Open the "Type of Source(s) Modeled" dropdown menu and select the type of source that most closely matches the application that will be prepared to construct the source.

Click "Continue Application" When done

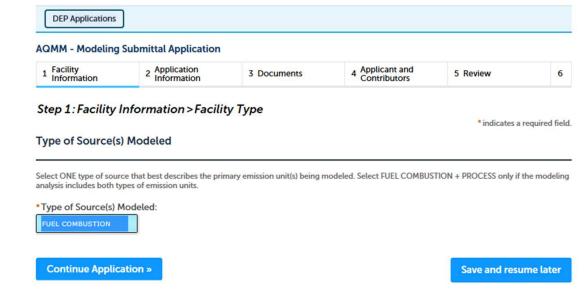

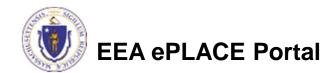

# **Project Information**

- Select your project type from the "Project Type" dropdown menu and provide a description
- Check the box underneath each pollutant modeled
- Check the box underneath each kind of model that applies
- Click "Continue Application"

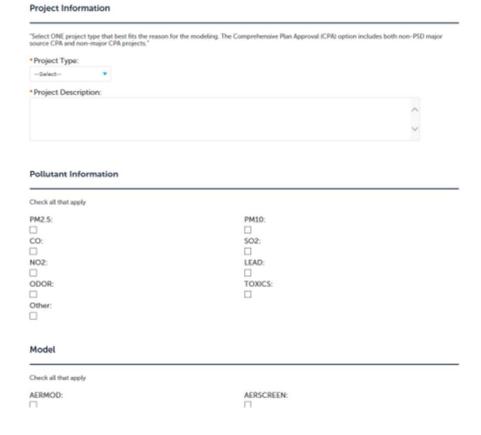

Instructions

\*indicates a required field

Step 2: Application Information > Page 1 of 1

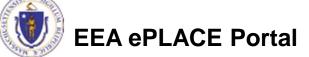

This section asks that you identify the information you will be providing in your attached documents.

- You must indicate "yes", "no", or "N/A" for <u>all</u> data elements listed
- If you answer "No" to any data element make certain that information is not required
- Click "Continue Application"

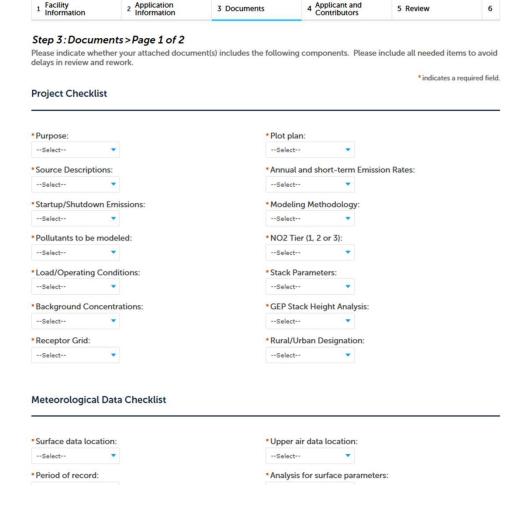

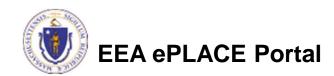

AQMM - Modeling Submittal Application

- Upload the documents that are part of your protocol submittal
- Click "Browse" to get started.

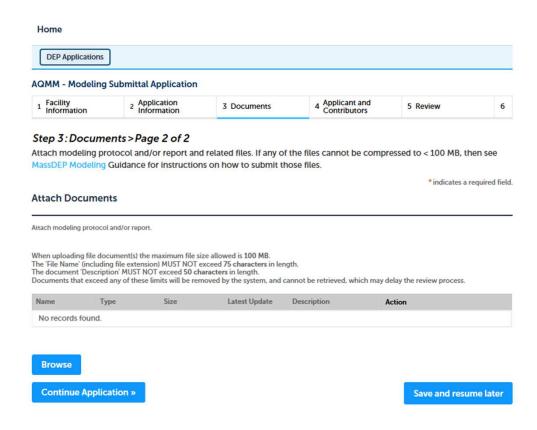

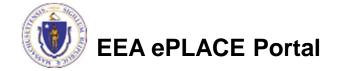

- You should be looking at a "File Upload" window
- Click "Browse"
- Select all documents you wish to attach
- When all documents are at 100%, click
   "Continue

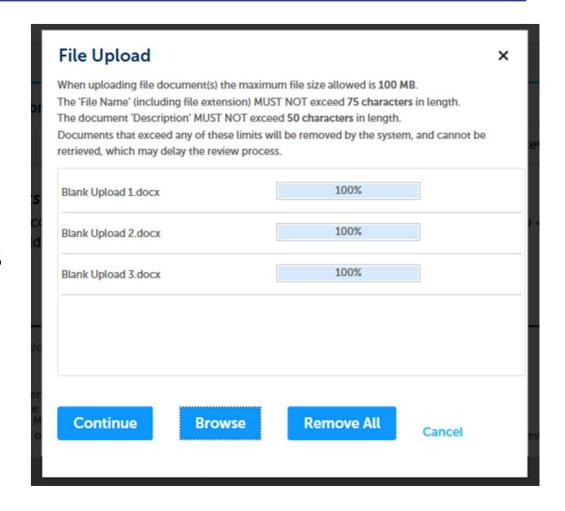

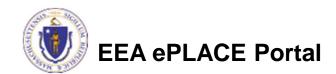

- Provide a description of each document that you uploaded
- Click "Save"
- If you need to upload more documents, click "Browse"
- When all documents are attached, click "Continue Application"

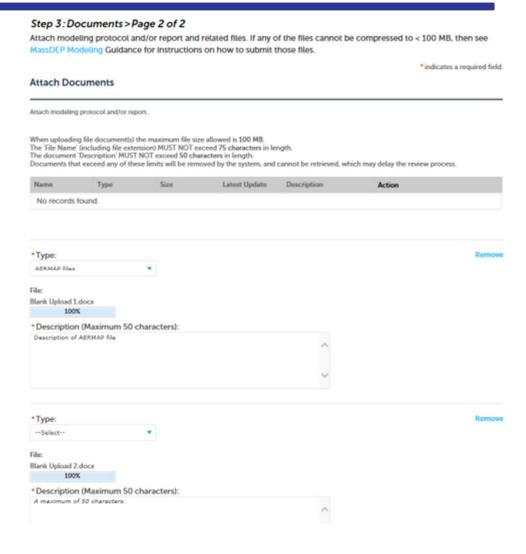

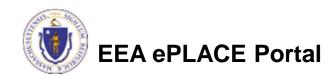

- Review the list of uploaded documents
  - Return to previous page in order to make changes
  - Click "Browse" to add more documents
  - Click "Continue Application"

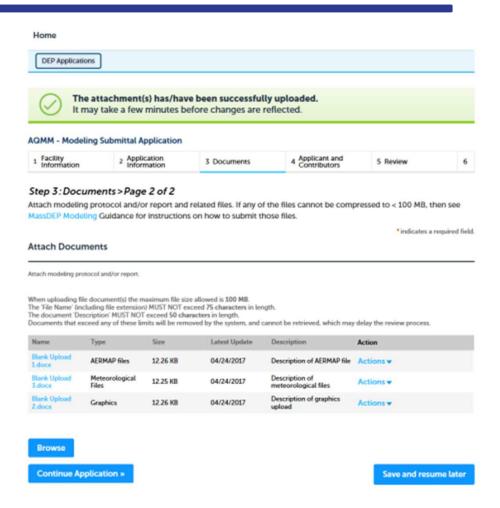

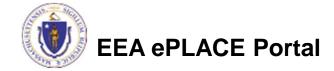

# **Applicant Contributors**

- For this application (and this application only), the consulting engineer who is preparing the Modelling (or the Project Manager) is the Applicant and Signatory.
- Enter the name of the Responsible Organization, the type of organization (LLC, Corp, Sole proprietor, etc.) and the applicants title within that organization
- Ignore this "Edit or view"- it has been deactivated

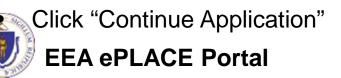

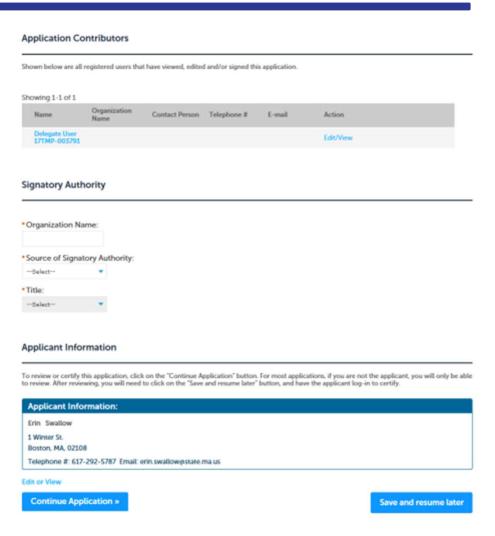

# Review the Notification

- The entire application is shown on a single page for your review
- If you note something you want to change, click "Edit Application"
- Otherwise, continue to the bottom of the page to certify & submit the notification

#### **Review and Certification**

If you arrive at this Review page after selecting "Resume Application" from your dashboard, (and then select "Pick up where I left off"), you will need to click on the "Applicant and Contributors" tab at the top of this page, and then click "Continue" to finish submitting this application.

Edit Application

#### **Facility Information**

BRAINTREE ELECTRIC LIGHT | 100 -150 POTTER DR BRAINTREE MA 02184 DEP Facility ID: 133487 DEP Region: SE AQ ID: 1190491 HW ID: MAD980734578

Facility Record ID: 15-FAC-016056

Type of Source(s) Modeled

Type of Source(s) Modeled: FUEL COMBUSTION AND PROCESS

**Project Information** 

Project Type: PSD

Project Description: Detailed description of the project

Pollutant Information

 PM2.5: No
 PM10: No

 CO: Yes
 SO2: No

 NO2: Yes
 LEAD: No

 ODOR: No
 TOXICS: No

Other: No Model

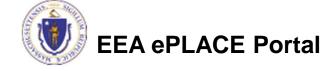

# Certify & Submit

- Applicant Information is at the bottom of the review page.
- The person who is logged in at the time of submittal will be listed here as the applicant. Be sure that this is the correct person.
- The Applicant should read and agree to the certification language provided by clicking on this box

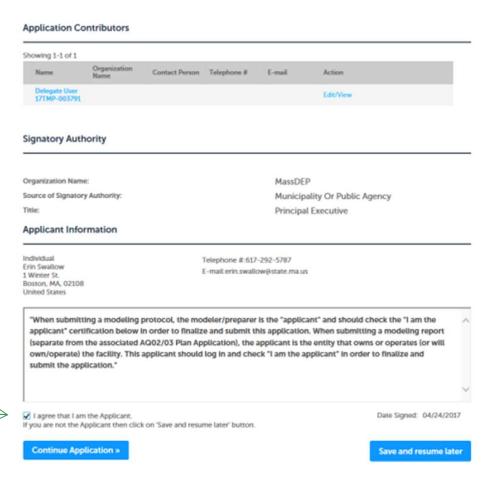

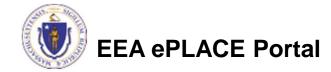

## **Submission Successful!**

- When you successfully submit your form you will receive the following notice.
- You will also received a Record ID so you can track the status of your application on line
- Go to your "My Records" page to see the status of an application

Need Help? For technical assistance in using this web application, please call the ePLACE Help Desk Team at (844) 733-7522 or (844) 73-ePLAC between the hours of 7:30 AM-5:00 PM Monday-Friday, with the exception of all Commonwealth and Federally observed holidays. If you prefer, you can also e-mail us at ePLACE\_helpdesk@state.ma.us. For assistance with non-technical questions, please contact the issuing Agency directly using the links below.

Contact Energy and Environmental Affairs, MASSDEP

<u>Convenience Fee:</u> Please note there will be a convenience fee for all online credit card transactions. There is also a nominal fee for online payment by check.

# DEP Applications AQMM - Modeling Submittal Application 1 2 Application 3 Documents 4 Applicant and Contributors 5 Review 6 Record Issuance Step 6: Record Issuance Successfully Completed.

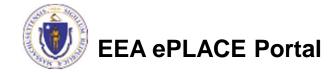

Your Record Number is 17-AQMM-000035-APP.

# Questions?

- For technical assistance, contact the ePlace Help Desk Team at (844)
   733-7522 or ePLACE\_helpdesk@state.ma.us
- For Questions about modeling requirements for various source types please contact Glenn Pacheco at Glenn.Pacheco@state.ma.us

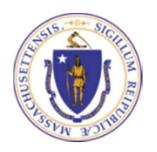

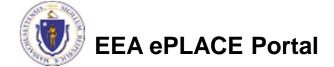